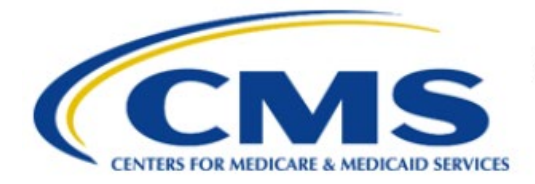

**Centers for Medicare & Medicaid Services** 

# **Enterprise Privacy Policy Engine Cloud (EPPE)**

# **Contractor Approval Workflow Training Module - CMS Contact (COR) Removing a Role**

**Version 2.0 01/22/2024**

**Document Number:** EPPE-208-CONT\_COR\_RemoveRole-v2.0

# **Table of Contents**

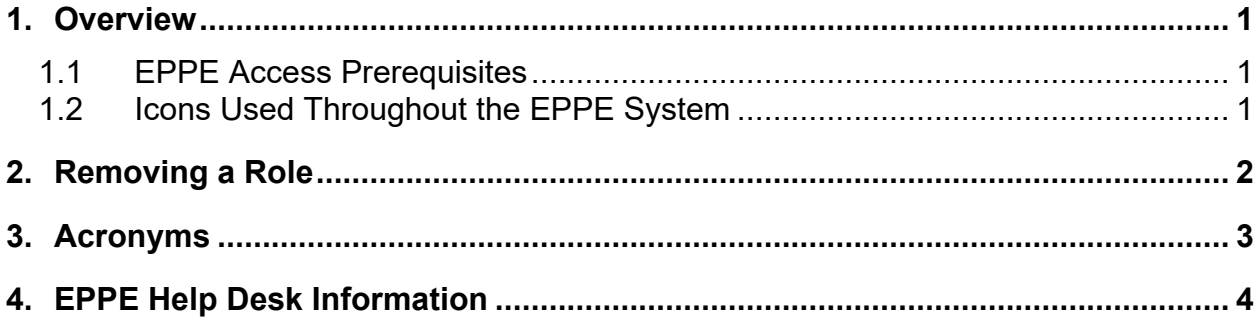

# **List of Figures**

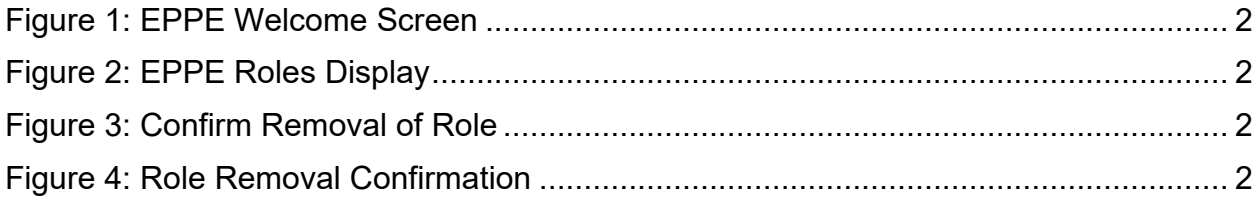

### **List of Tables**

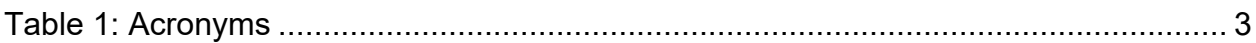

#### <span id="page-2-0"></span>**1. Overview**

This Training Guide will cover the following:

• How to remove a user role.

### <span id="page-2-1"></span>**1.1 EPPE Access Prerequisites**

Before continuing this training, please complete the following:

- Obtain Identity Management (IDM) Credentials, Multi-Factor Authentication (MFA), and EPPE Access:<https://www.cms.gov/files/document/eppeidm.pdf>
- Access CMS Portal:<https://portal.cms.gov/>

### <span id="page-2-2"></span>**1.2 Icons Used Throughout the EPPE System**

A red asterisk denotes that a field is required to be entered.

The question mark icon, when selected, will display field specific help.

 $\overline{\mathbf{?}}$ 

### <span id="page-3-0"></span>**2. Removing a Role**

Log in to the EPPE application.

#### <span id="page-3-1"></span>**Figure 1: EPPE Welcome Screen**

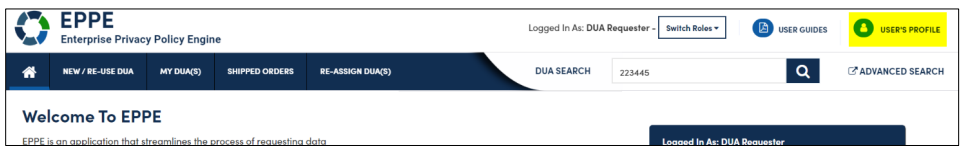

1. Click your **User ID** option on the top navigation menu to obtain the User Profile Page ("USER'S PROFILE" in this example).

Select the **Current EPPE Role(s)** tab on the User Profile Page.

<span id="page-3-2"></span>**Figure 2: EPPE Roles Display**

|                                                                 | <b>Current EPPE Role(s)</b> |                             |                              |                            |                          |                                    |  |  |  |            |   |  |                 |  |
|-----------------------------------------------------------------|-----------------------------|-----------------------------|------------------------------|----------------------------|--------------------------|------------------------------------|--|--|--|------------|---|--|-----------------|--|
| Edit<br>View                                                    |                             | <b>Current EPPE Role(s)</b> | Pending EPPE Role Request(s) | Manage Proxy Assignment(s) |                          | <b>Current Proxy Assignment(s)</b> |  |  |  |            |   |  |                 |  |
| <b>REQUEST ROLE IN EPPE</b><br><b>Your Current EPPE Role(s)</b> |                             |                             |                              |                            |                          |                                    |  |  |  |            |   |  |                 |  |
|                                                                 |                             |                             |                              |                            |                          |                                    |  |  |  |            |   |  |                 |  |
| ID                                                              |                             | Organization                |                              |                            | $\overline{\phantom{a}}$ | Role                               |  |  |  | Date Added | ÷ |  | <b>Actions</b>  |  |
| 100023                                                          |                             | The Jedi Camp               |                              |                            |                          | <b>DUA Requester</b>               |  |  |  | 01/02/2024 |   |  | <b>O</b> Remove |  |

2. Click the **Remove** action associated with the role you want to remove.

The **Remove Access** confirmation pop-up is displayed.

#### <span id="page-3-3"></span>**Figure 3: Confirm Removal of Role**

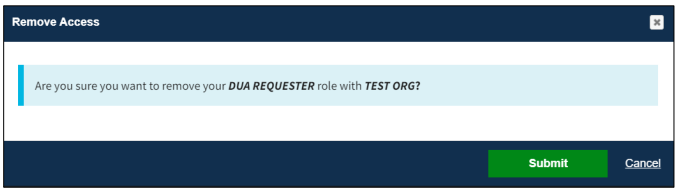

3. Click **Submit** (clicking **Cancel** will not remove the role but return to your User Profile).

**Note**: You can delete other roles, but you must retain at least one role.

A confirmation, "<DUA role> role with <Organization> has been removed from your EPPE account." message is displayed.

#### <span id="page-3-4"></span>**Figure 4: Role Removal Confirmation**

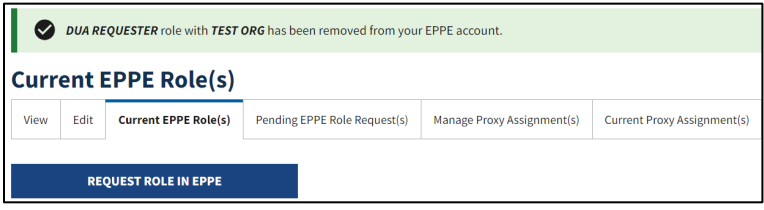

## <span id="page-4-0"></span>**3. Acronyms**

The following are acronyms used within the EPPE system.

#### <span id="page-4-1"></span>**Table 1: Acronyms**

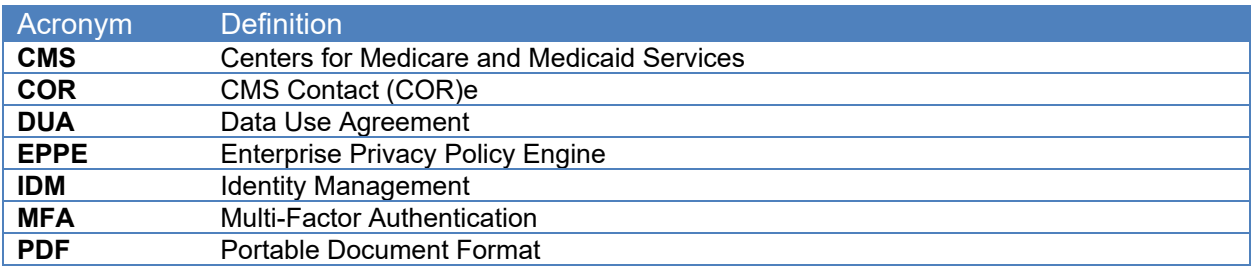

### <span id="page-5-0"></span>**4. EPPE Help Desk Information**

EPPE Help Desk Contact Information Hours of Operation: Monday – Friday 9:00 AM to 6:00 PM EST 844-EPPE-DUA (844-377-3382) [eppe@cms.hhs.gov](mailto:eppe@cms.hhs.gov)